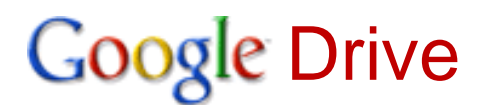

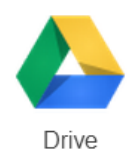

### **Files saved on Google Drive are available everywhere that you have Internet access.**

### Getting Started

If you do not have an *accessible* e-mail account, create a Gmail account at [gmail.com](https://gmail.com/)

- **Go to**: [drive.google.com](http://drive.google.com/)
- **Sign in** using your existing Gmail or Google account or click the [Create an account](https://accounts.google.com/SignUp?service=wise&continue=https%3A%2F%2Fdrive.google.com%2F%23<mpl=drive) link
- Always leave the *Stay signed in* box unchecked on public computers!
- Be sure to record your *Sign in* information in a safe place or you may lose access to your files!

# Uploading Files

- Click thebutton upper left
- Select **Files upload** or **Folder upload**
- Locate your file or folder and click the **OK** button
- A pop-up box on the lower right of the screen will display the status of your upload

# Downloading Files

- Double click on the name of a file in Google Drive
- Select the download icon above the document **L** or File/Download as...
- The downloaded file appears on the lower left of the screen in the Chrome browser, click to open
- Once the file opens, select **File/Save As…** and save in a folder that you will be able to find later
	- o Edit the file name as desired
- If you are making changes, use *Ctrl-S* to save often and upload to Google Drive when finished

# **Explore Other Features of Google Docs**

- Use the **NEW** button to start a document, presentation or spreadsheet directly in Google Drive; these files will be available on all Internet connected devices
- **Share** files with others for viewing or collaborative work
- Create **folders** to organize your files
- Use the **Sort**  $A\bar{z}$  menu to select a preferred order for your list of files
- **Link** to a Google Drive file from your website
- Create a **Form** to gather information that will be automatically entered into a spreadsheet

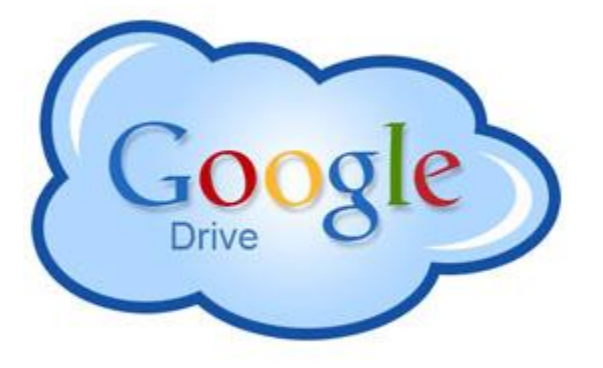